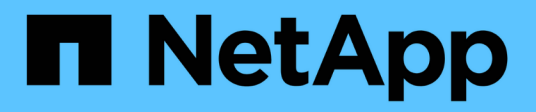

# **Deploy and upgrade ONTAP tools**

ONTAP tools for VMware vSphere 9.10

NetApp June 11, 2024

This PDF was generated from https://docs.netapp.com/us-en/ontap-tools-vmware-vsphere-910/deploy/concept\_installation\_workflow\_for\_new\_users.html on June 11, 2024. Always check docs.netapp.com for the latest.

# **Table of Contents**

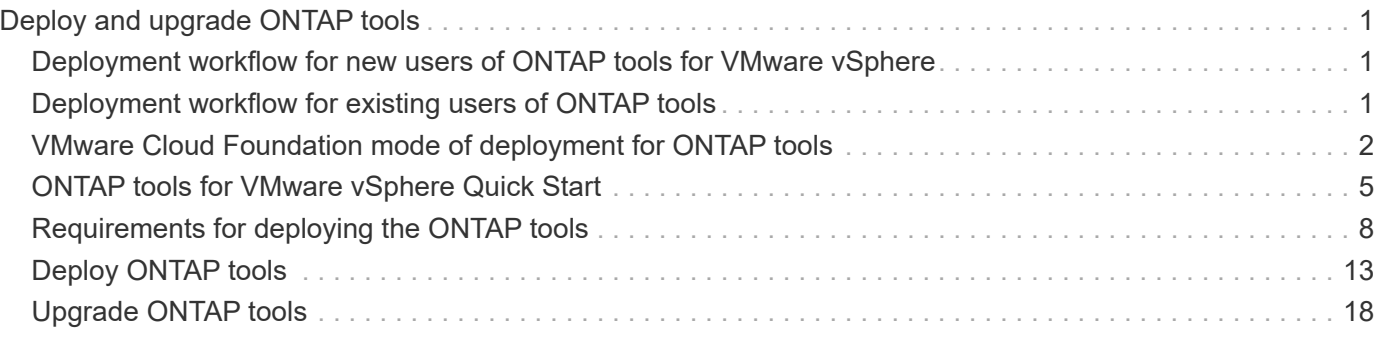

# <span id="page-2-0"></span>**Deploy and upgrade ONTAP tools**

# <span id="page-2-1"></span>**Deployment workflow for new users of ONTAP tools for VMware vSphere**

If you are new to VMware and have never used a NetApp ONTAP tools product, you need to configure your vCenter Server and setup an ESXi host, before you deploy and configure the ONTAP tools.

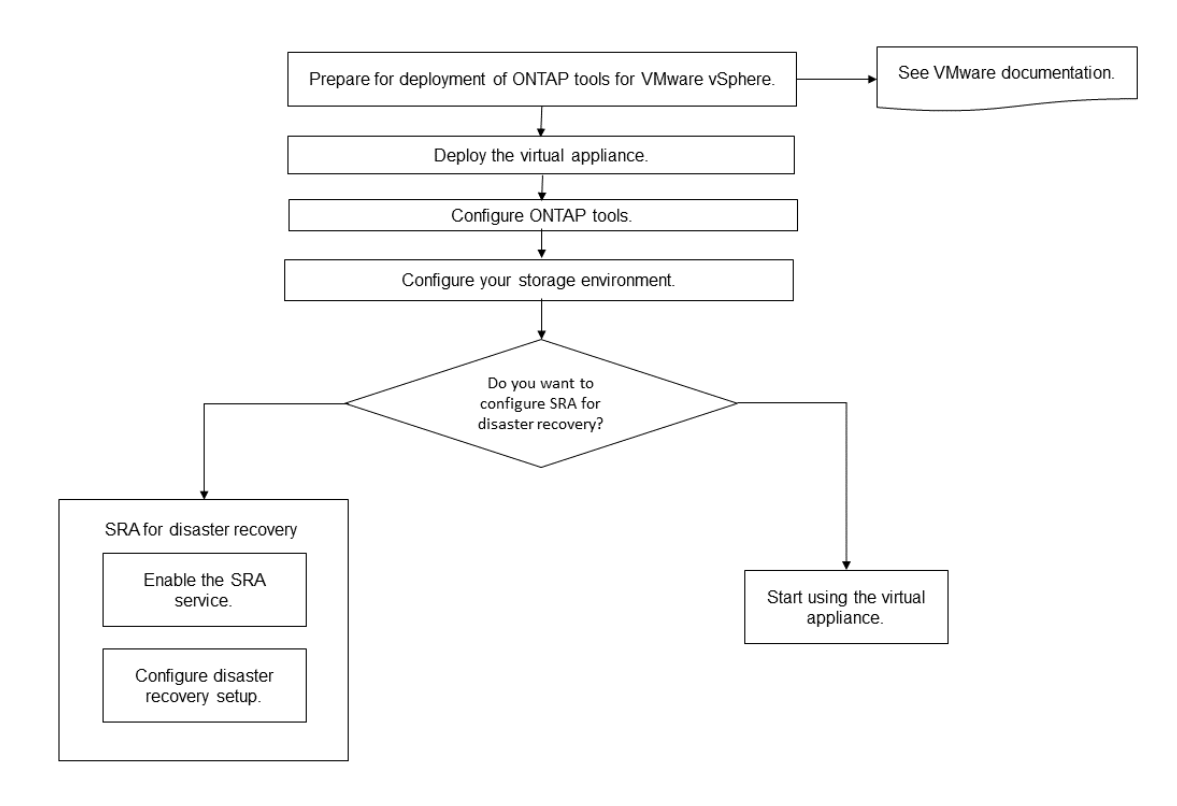

# <span id="page-2-2"></span>**Deployment workflow for existing users of ONTAP tools**

The 9.x releases of ONTAP tools for VMware vSphere support in-place upgrade to the latest version.

The earlier releases of individual applications like Virtual Storage Console 6.x, Storage Replication Adapter 2.x, 3.x, 4.x and VASA Provider 6.x use a different upgrade process. If you have these legacy versions of VSC or VASA Provider or SRA installed in your setup, then you should perform the following operations:

- 1. Deploy the latest release of ONTAP tools.
- 2. Migrate any existing configuration data.

The configuration data includes storage system credentials, as well as preferences found in the kaminoprefs.xml and vscPreferences.xml files.

## [Set IPv4 or IPv6 using the preferences file](https://docs.netapp.com/us-en/ontap-tools-vmware-vsphere-910/configure/reference_set_ipv4_or_ipv6.html)

In many cases, you might not need to migrate configuration data. However, if you have customized the

preferences files earlier, you might want to review them and make similar changes to the newly deployed ONTAP tools. You can perform one of the following:

- Use [NetApp Import Utility for SnapCenter and Virtual Storage Console](https://mysupport.netapp.com/tools/index.html) to migrate storage system credentials from VSC 6.X and SRA 4.X to the new deployment.
- Add the storage systems to the newly deployed ONTAP tools and specify the credentials as you add them.

If you are upgrading from VASA Provider 6.X, you should unregister VASA Provider before upgrading. See the documentation for your current release for more details.

If you are also upgrading from SRA 4.0 or earlier:

• If you are using SRA 4.0P1, then you must first upgrade to SRA9.6, and then perform an in-place upgrade of the SRA 9.6 release. You can later upgrade to the latest release of ONTAP tools.

## [Upgrade to the latest release of ONTAP tools](#page-19-1)

• If you are using SRA 2.1 or 3.0, you should first make note of existing site configuration details.

*Installation and Setup Guide for Storage Replication Adapter 4.0 for ONTAP* has the detailed instructions in the "Upgrade Overview" section. These SRA releases also use the VASA Provider, so you must unregister VASA Provider and then deploy the latest version of ONTAP tools. The previous release of the server (.ova) can be removed when the upgrade is complete.

For any SRA upgrade, the SRA software (the adapter on the Site Recovery Manager server, installed by the .msi file) should be removed from the Site Recovery Manager server. You can use the Windows system control panel to uninstall the software and then install the latest SRA software on the SRA server using the .msi file.

If you have the VASA Provider deployment, then after the upgrade from existing setup, you must configure the memory size for your ONTAP tools to be 12GB using the Edit Settings option. You must also modify the virtual memory reservation. The virtual machine must be powered off to modify the memory size.

If you are having 7.2 or 7.2.1 release of the virtual appliance for VSC, VASA Provider, and SRA, then you cannot directly upgrade to 9.7P1 or later release of the unified appliance. You must first upgrade your existing setup to the 9.7 release of the virtual appliance, and then upgrade to the latest release.

To upgrade to ONTAP tools 9.10 you should be running virtual appliance 9.7P1 or later. Upgrading from an earlier version prior to 9.7P1 of the virtual appliance is not supported.

If you are going to deploy the latest release of ONTAP tools, you must see the topic Requirements for deploying the ONTAP tools. The topic Upgrading to the latest release of ONTAP tools has information on performing an in-place upgrade.

## **Related information**

<https://mysupport.netapp.com/site/tools>

# <span id="page-3-0"></span>**VMware Cloud Foundation mode of deployment for ONTAP tools**

ONTAP tools for VMware vSphere can be deployed in VMware Cloud Foundation (VCF) environment. The main objective of VCF deployment is to use ONTAP tools in a cloud

# setup and create containers without vCenter Server.

The VCF mode enables you to create containers for your storage without the need for a vCenter Server. VASA Provider is enabled by default after the deployment of ONTAP tools in VCF mode. After the deployment is complete, you can add storage systems and create containers using REST APIs. A new API is introduced to generate the *appliance-api-token* that authenticates API calls. Some of the existing APIs are modified to include the *appliance-api-token* header.

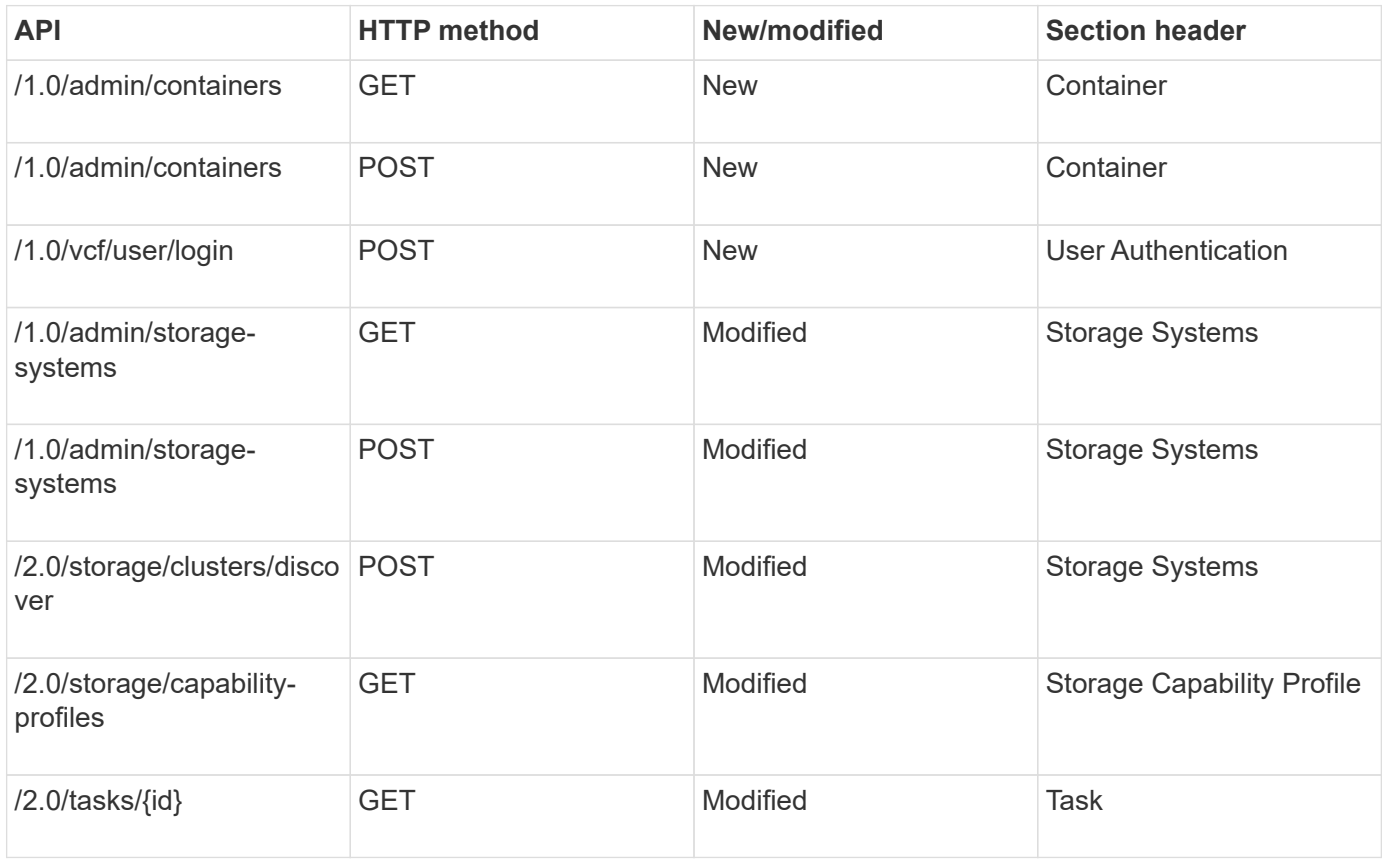

The APIs available for VCF deployment mode are:

You can only work with vVols datastores in the VCF deployment mode. To create container, you need to use REST APIs customized for VCF deployment. The REST APIs can be accessed from the Swagger interface after the deployment is complete. While creating containers in VCF mode, you need to provide names of storage VM, aggregate and volume. You need to use ONTAP APIs to get these details as the ONTAP tools GET APIs for these resources are not updated.

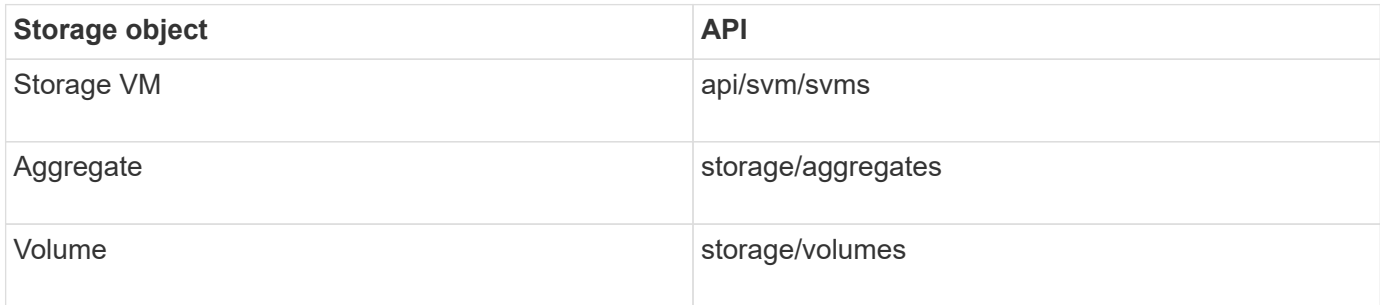

While executing container create API, you can add existing volumes to the container. But you should ensure that the compression and deduplication values of the existing volumes matches the storage capability of the container. The virtual machine creation fails when the values do not match. The following table provides details on the values that existing volumes should have for corresponding storage capability profiles.

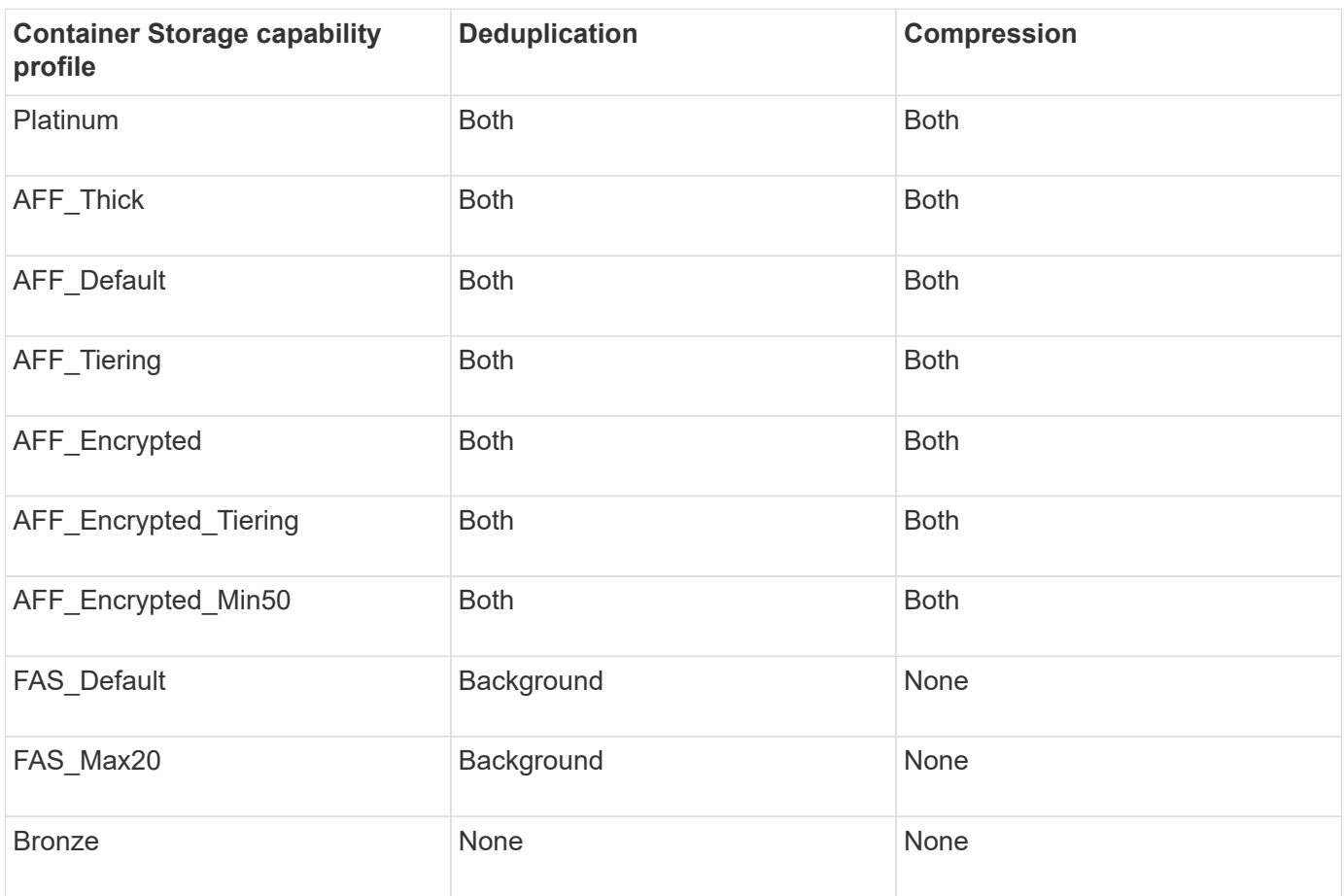

You can use the ONTAP PATCH API to set the appropriate values.

## [https://<machine\\_IP>/api/storage/volumes/{uuid}](https://<machine_IP>/api/storage/volumes/{uuid})

The VCF deployment of ONTAP tools allows only container creation workflows. If you want to use other workflows such as provisioning datastores, creating storage capability profiles, or disaster recovery, then you should register ONTAP tools with vCenter Server using the Register.html page. The limitation of ONTAP tools in VCF mode is that you cannot configure SRA for disaster recovery.

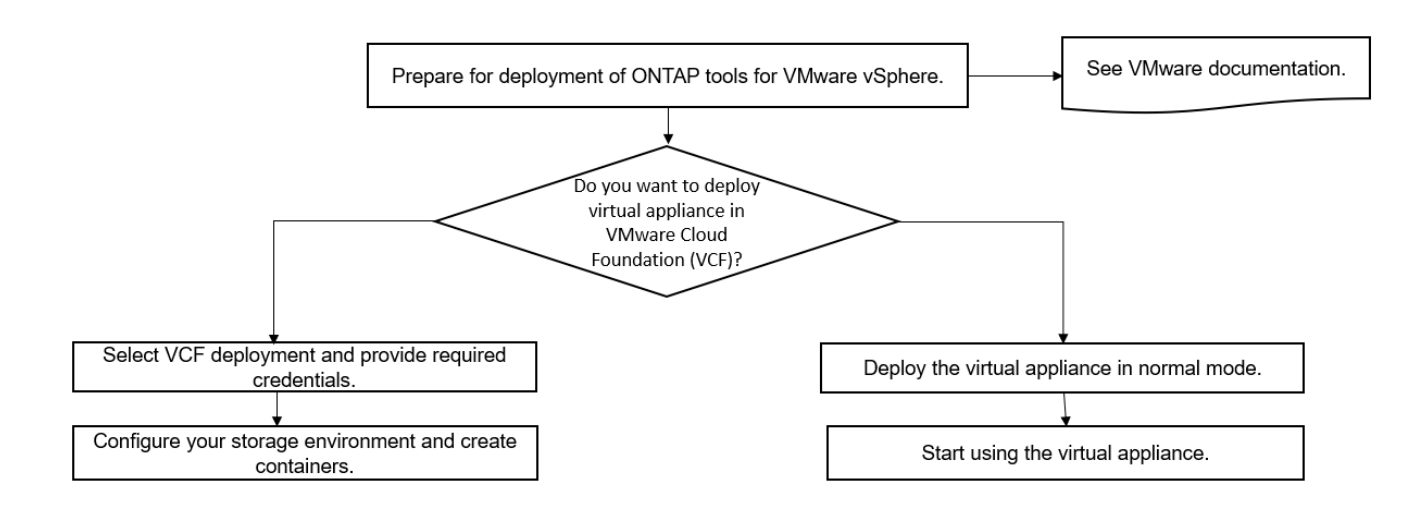

# <span id="page-6-0"></span>**ONTAP tools for VMware vSphere Quick Start**

ONTAP tools for VMware vSphere is a single vCenter Server plug-in that includes VSC, VASA Provider and Storage Replication Adapter (SRA) extensions. VSC is recommended for all ONTAP vSphere environments as it configures ESXi host settings and provisions ONTAP storage using best practices. The VASA Provider is required for virtual volumes (vVols) support, and SRA works together with VMware Site Recovery Manager.

# **Preparing for installation**

You deploy the plug-in as a virtual appliance, which reduces your effort of installing and registering each product separately with the vCenter Server.

# **Deployment requirements**

ONTAP tools can be used with either a Windows vCenter Server or with a VMware vCenter Server Virtual Appliance (vCSA). You must be deploy the ONTAP tools on a supported vSphere that includes ESXi system.

The minimum space and host sizing requirements are:

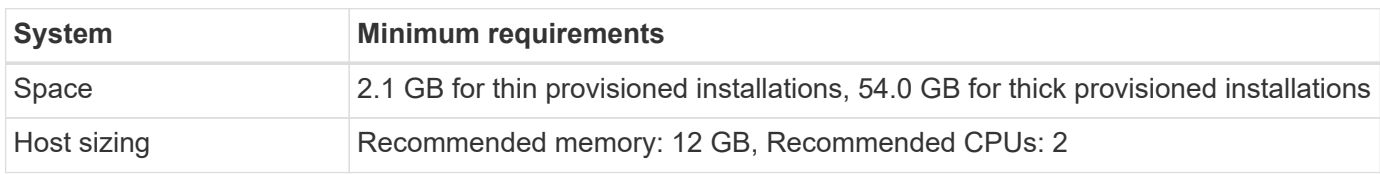

You should be aware of the following licenses:

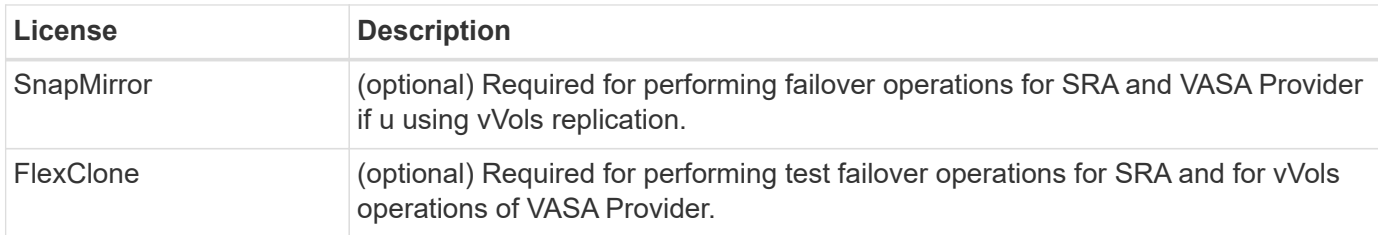

ONTAP tools uses the following default bidirectional TCP ports:

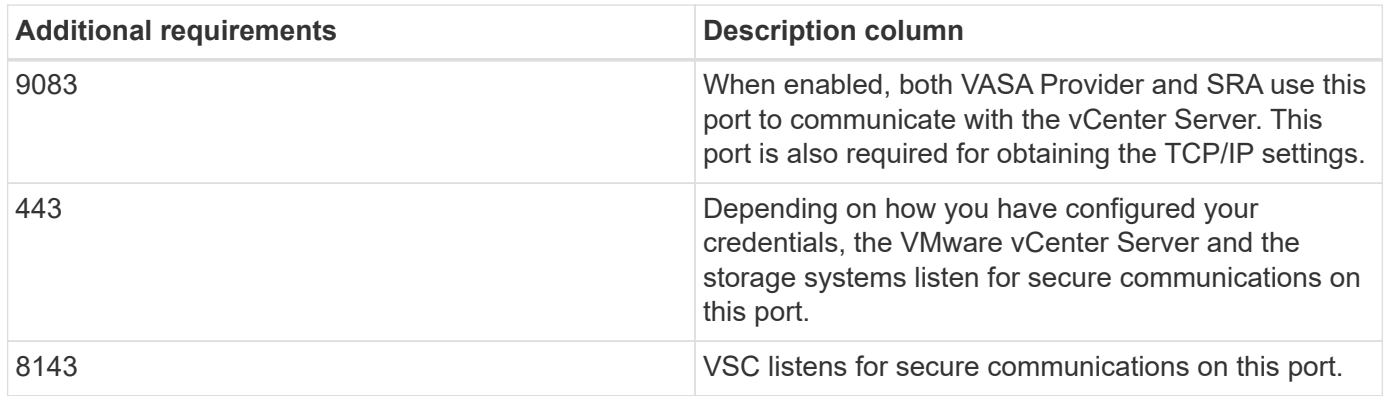

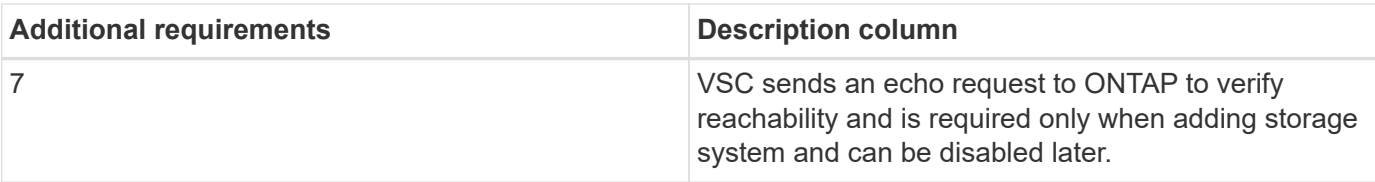

Minimum storage and application requirements:

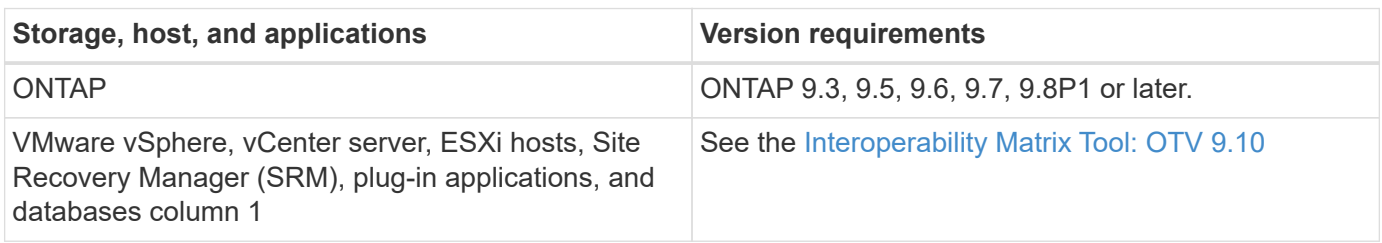

## **ONTAP tools requirements**

- Configure and set up your vCenter Server environment.
- Download the .ova file.
- The login credentials for your vCenter Server instance.
- Delete the browser cache to avoid any browser cache issue during the deployment of the ONTAP tools.
- Configure the default gateway to be used by the virtual appliance to respond to ICMP pings.
- A valid DNS hostname for the virtual appliance.
- Download and install OnCommand API Services for ONTAP 9.6 or earlier if you want to view the vVols dashboard.

You do not need to register OnCommand API Services with VASA Provider if you are using ONTAP 9.7 or later.

# **Optional requirements for SRA**

If you are deploying the virtual appliance for use with VMware Site Recovery Manager, then you must have: \* Downloaded the .msi file for the SRA plug-in only if you want to configure the Site Recovery Manager (SRM) disaster recovery solution. column 1

 $*$  Downloaded the .  $tar.qz$  file for SRA if you are using the SRM appliance.

# **Deploying ONTAP tools**

## **Steps**

1. Download the .ova file from the [NetApp Support Site](https://mysupport.netapp.com/site/products/all/details/otv/downloads-tab) to a vSphere Client system to deploy the ONTAP tools.

You must deploy the . ova file on both the source and destination sites if you are deploying SRA.

- 2. Log in to the vSphere Web Client, select **Home** > **Host & Clusters**.
- 3. Right-click the required datacenter, and then click **Deploy OVF template**.
- 4. You can either enter the URL for the .ova file or browse to the folder where the .ova file is saved, and then click **Next**.
- 5. Enter the required details to complete the deployment.

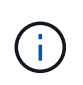

(Optional) If you want to create containers without registering to vCenter Server, then select the Enable VMware Cloud Foundation (VCF) checkbox in the Configure vCenter or Enable VCF section.

You can view the progress of the deployment from the **Tasks** tab, and wait for deployment to complete.

# **Deploying SRA on SRM**

You can deploy SRA either on Windows SRM server or on 8.2 SRM Appliance.

#### **Installing SRA on Windows SRM server**

#### **Steps**

- 1. Download the .msi installer for the SRA plug-in from the NetApp Support Site.
- 2. Double-click the downloaded .msi installer for the SRA plug-in and follow the on-screen instructions.
- 3. Enter the IP address and password of your deployed virtual appliance to complete the installation of the SRA plug-in on the SRM server.

### **Uploading and configuring SRA on SRM Appliance**

### **Steps**

- 1. Download the .tar.gz file from the [NetApp Support Site.](https://mysupport.netapp.com/site/products/all/details/otv/downloads-tab)
- 2. On the SRM Appliance screen, click **Storage Replication Adapter** > **New Adapter**.
- 3. Upload the .tar.gz file to SRM.
- 4. Rescan the adapters to verify that the details are updated in the SRM Storage Replication Adapters page.
- 5. Log in using administrator account to the SRM Appliance using the putty.
- 6. Switch to the root user: su root.
- 7. At the log location enter command to get the docker ID used by SRA docker:  $d$ ocker ps  $-l$
- 8. Login to the container ID: docker exec -it -u srm <container id> sh
- 9. Configure SRM with the ONTAP tools IP address and password:  $per1$  command.pl  $-I$ administrator <va-password> A success message confirming that the storage credentials are stored is displayed.

#### **Updating SRA credentials**

# **Steps**

1. Delete the contents of the /srm/sra/conf directory using:

```
a. cd /srm/sra/conf
```
b.  $rm -rf$  \*

2. Execute the perl command to configure SRA with the new credentials:

```
a. cd /srm/sra/
```
b. perl command.pl -I <va-IP> administrator <va-password>

#### **Enabling VASA Provider and SRA**

### **Steps**

- 1. Log in to the vSphere web client by using the IP address that you specified during deployment.
- 2. Click the **OTV** icon, and enter the username and password specified during deployment, click **Sign In**.
- 3. In the left pane of OTV, **Settings > Administrative Settings > Manage Capabilities**, and enable the required capabilities.

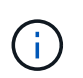

VASA Provider is enabled by default. If you want to use replication capability for vVols datastores, then use the Enable vVols replication toggle button.

4. Enter the IP address of the ONTAP tools and the administrator password, and then click **Apply**.

# <span id="page-9-0"></span>**Requirements for deploying the ONTAP tools**

# **Port requirements for VSC**

By default, Virtual Storage Console (VSC) uses designated ports to enable communication between its components, which include storage systems and the VMware vCenter Server. If you have firewalls enabled, you must ensure that the firewalls are set to allow exceptions.

For firewalls other than Windows, you should manually grant access to specific ports that VSC uses. If you do not grant access to these ports, an error message such as the following is displayed.

Unable to communicate with the server.

VSC uses the following default bidirectional TCP ports:

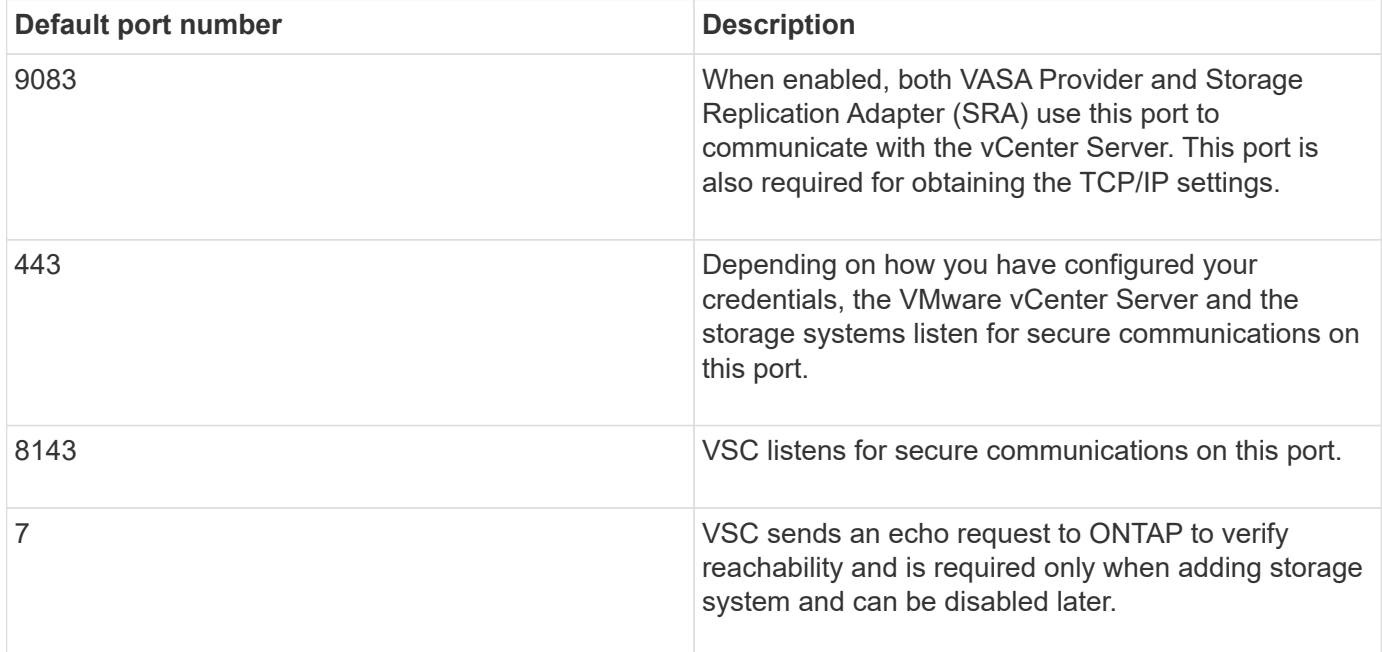

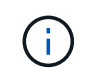

You should have enabled Internet Control Message Protocol (ICMP) before deploying the ONTAP tools.

If ICMP is disabled, then the initial configuration of ONTAP tools fails, and VSC cannot start the VSC and VASA Provider services after deployment. You must manually enable the VSC and VASA Provider services after deployment.

# **Space and sizing requirements for the ONTAP tools**

Before deploying the ONTAP tools for VMware vSphere, you should be familiar with the space requirements for the deployment package and some basic host system requirements.

# • **Installation package space requirements**

- 2.1 GB for thin provisioned installations
- 54.0 GB for thick provisioned installations
- **Host system sizing requirements**
	- ESXi 6.5U3 or later
	- Recommended memory: 12 GB RAM
	- Recommended CPUs: 2

# **Supported storage system, licensing, and applications for the ONTAP tools**

You should be aware of the basic storage system requirements, application requirements, and license requirements before you begin deploying the ONTAP tools for VMware vSphere.

The Interoperability Matrix Tool (IMT) contains the latest information about the supported versions of ONTAP, vCenter Server, ESXi hosts, plug-in applications, and Site Recovery Manager (SRM).

# [Interoperability Matrix Tool](https://imt.netapp.com/matrix/imt.jsp?components=103229;&solution=1777&isHWU&src=IMT)

You must enable the FlexClone license for performing virtual machine snapshot operations and clone operations for VMware Virtual Volumes (vVols) datastores.

Storage Replication Adapter (SRA) requires the following licenses:

• SnapMirror license

You must enable the SnapMirror license for performing failover operations for SRA.

• FlexClone license

You must enable the FlexClone license for performing test failover operations for SRA.

To view the IOPS for a datastore, you must either enable Storage I/O control or uncheck the disable Storage I/O statistics collection checkbox in the Storage I/O control configuration. You can enable the Storage I/O control only if you have the Enterprise Plus license from VMware.

- [Troubleshooting Storage I/O Control](https://kb.vmware.com/s/article/1022091)
- [Storage I/O Control Requirements](https://docs.vmware.com/en/VMware-vSphere/6.5/com.vmware.vsphere.resmgmt.doc/GUID-37CC0E44-7BC7-479C-81DC-FFFC21C1C4E3.html)

# <span id="page-11-0"></span>**Considerations for deploying ONTAP tools**

Before you deploy ONTAP tools for VMware vSphere, it is good practice to plan your deployment and decide how you want to configure ONTAP tools in your environment.

The following table presents an overview of what you should consider before you deploy ONTAP tools.

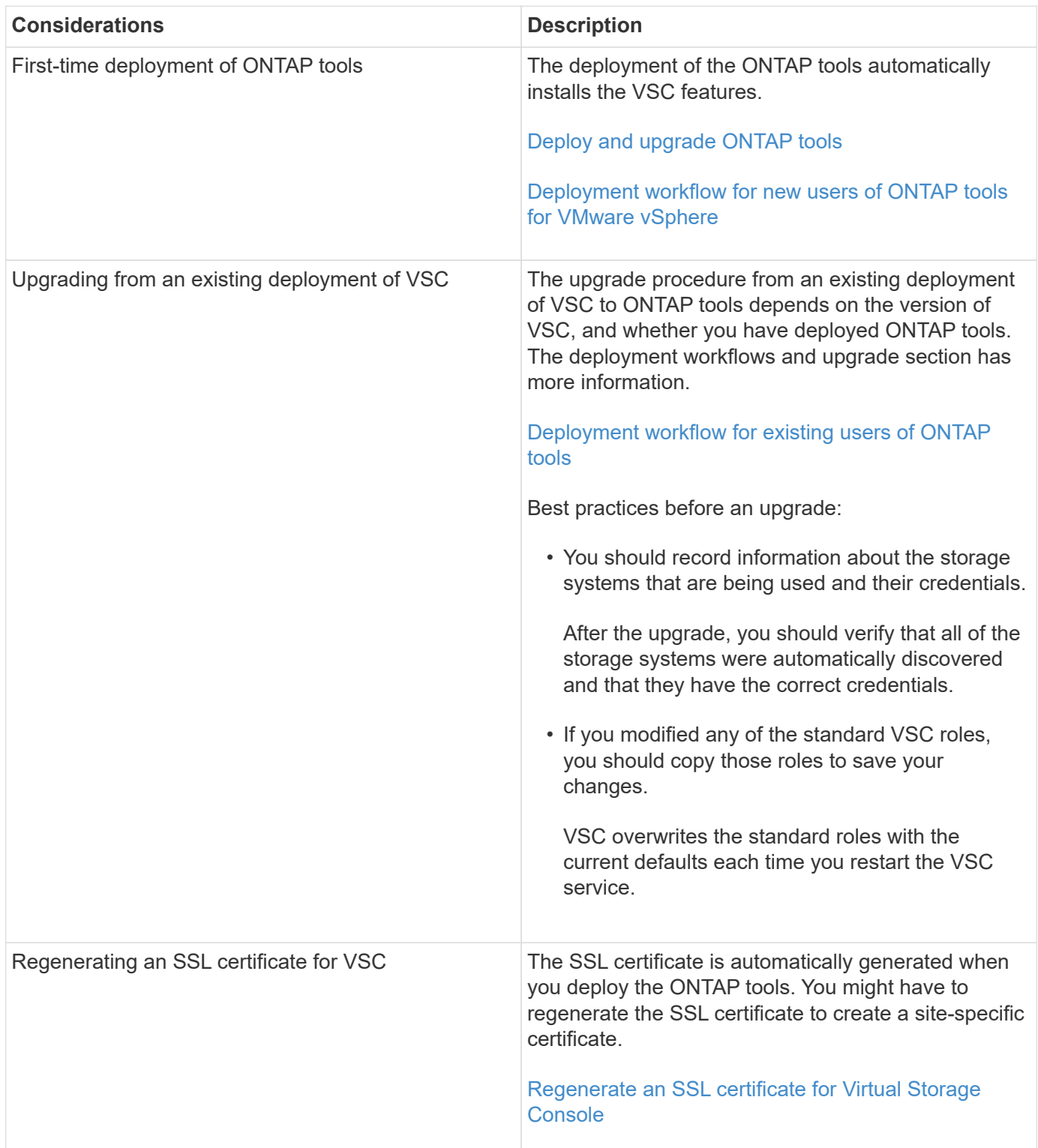

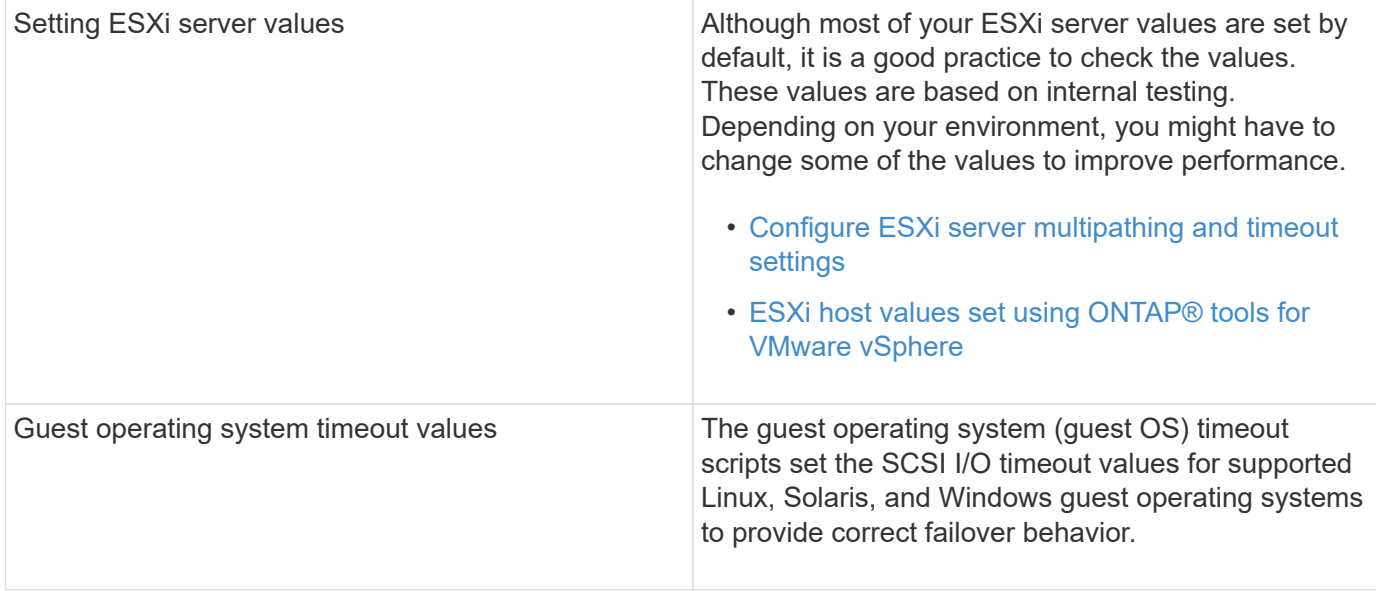

The following table presents an overview of what you require to configure the ONTAP tools.

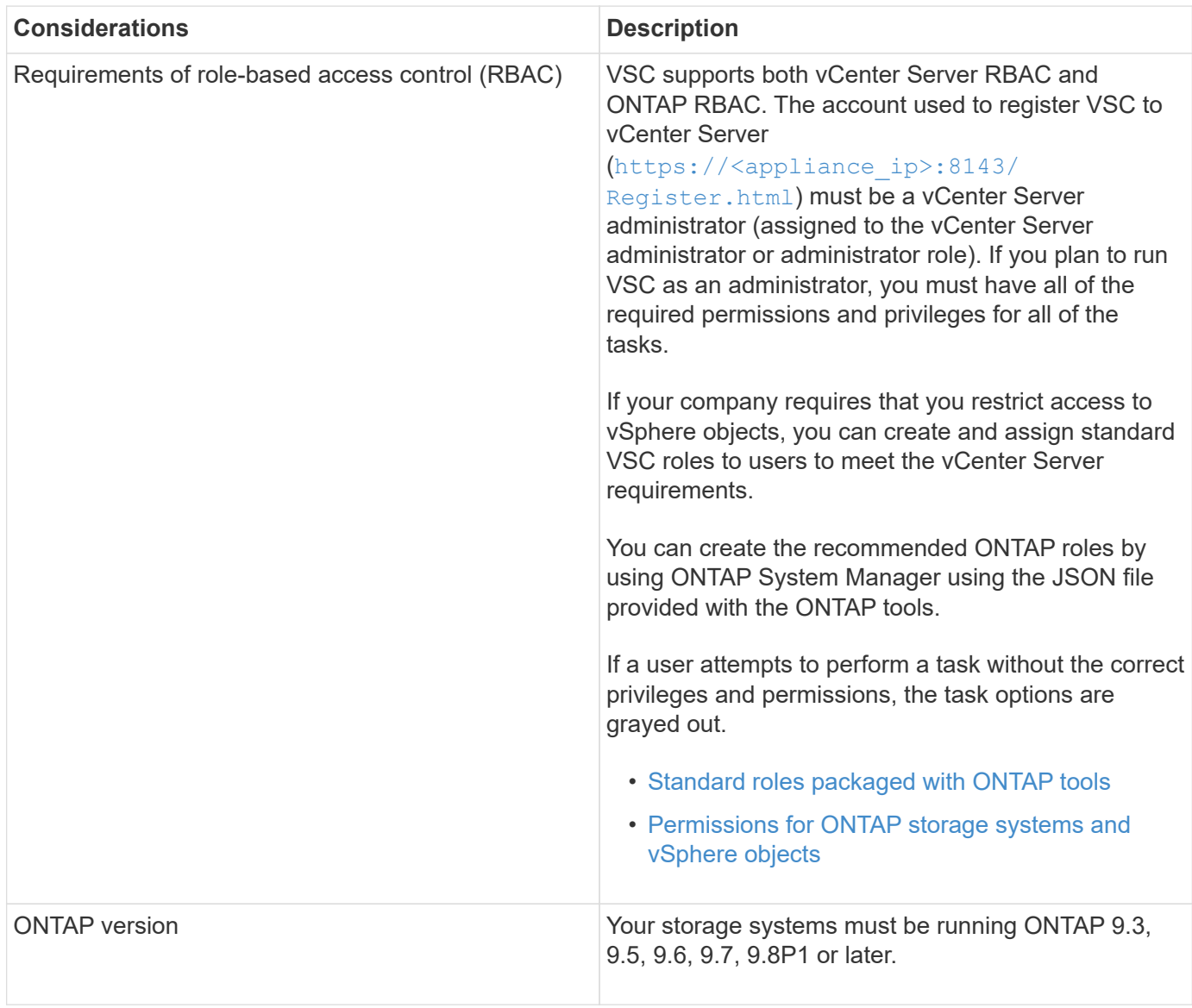

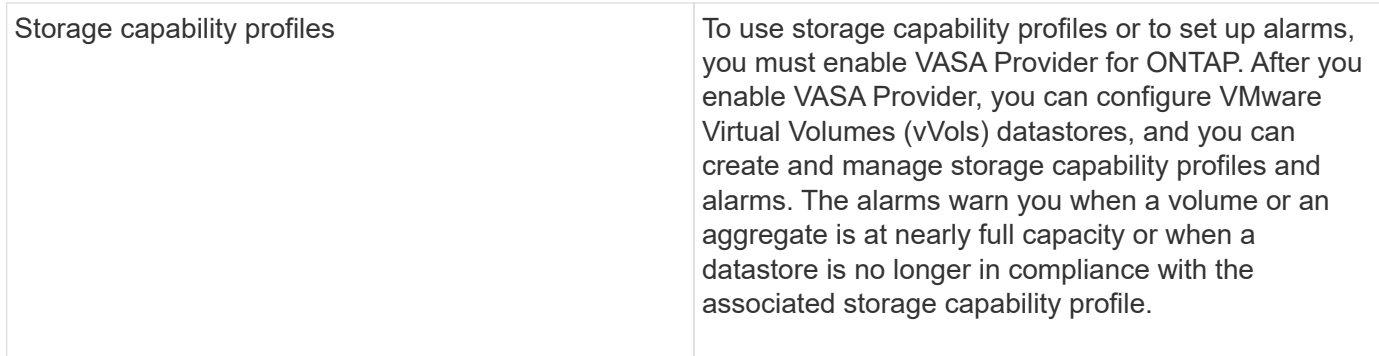

### **Additional deployment considerations**

You must consider few requirements while customizing the deployment ONTAP tools.

#### **Appliance administrator user password**

You must not use any spaces in the administrator password.

#### **Appliance maintenance console credentials**

You must access the maintenance console by using the "maint" user name. You can set the password for the "maint" user during deployment. You can use the Application Configuration menu of the maintenance console of your ONTAP tools to change the password.

#### **vCenter Server administrator credentials**

You can set the administrator credentials for the vCenter Server while deploying ONTAP tools.

If the password for the vCenter Server changes, then you can update the password for the administrator by using the following URL: `\https://<IP>:8143/Register.html where the IP address is of ONTAP tools that you provide during deployment.

#### **vCenter Server IP address**

• You should provide the IP address (IPv4 or IPv6) of the vCenter Server instance to which you want to register ONTAP tools.

The type of VSC and VASA certificates generated depends on the IP address (IPv4 or IPv6) that you have provided during deployment. While deploying ONTAP tools, if you have not entered any static IP details and your DHCP then the network provides both IPv4 and IPv6 addresses.

• The ONTAP tools IP address used to register with vCenter Server depends on the type of vCenter Server IP address (IPv4 or IPv6) entered in the deployment wizard.

Both the VSC and VASA certificates will be generated using the same type of IP address used during vCenter Server registration.

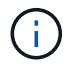

IPv6 is supported only with vCenter Server 6.7 and later.

#### **Appliance network properties**

If you are not using DHCP, specify a valid DNS hostname (unqualified) as well as the static IP address for the ONTAP tools and the other network parameters. All of these parameters are required for proper installation and

# <span id="page-14-0"></span>**Deploy ONTAP tools**

# **How to download ONTAP tools**

You can download the *.ova* file for ONTAP tools for VMware vSphere from the NetApp Support Site.

The *.ova* file includes the ONTAP tools. When the deployment is complete, all the three products are installed in your environment. By default, VSC starts working as soon as you decide on the subsequent deployment model and choose whether to enable VASA Provider and SRA based on your requirements.

You can download ONTAP tools from the [NetApp Support Site](https://mysupport.netapp.com/site/products/all/details/otv/downloads-tab) by using the software download page.

If you want to enable SRA in your deployment of ONTAP tools, then you must have installed the SRA plug-in on the Site Recovery Manager (SRM) server. You can download the installation file for the SRA plug-in from the **Storage Replication Adapter for ONTAP** menu in the Software Downloads section.

# <span id="page-14-1"></span>**How to deploy ONTAP tools**

You should deploy ONTAP tools in your environment, and specify the required parameters, to be able to use the appliance.

# **What you will need**

• You must be running a supported release of vCenter Server.

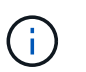

ONTAP tools can be registered either with a Windows deployment of vCenter Server or a VMware vCenter Server Virtual Appliance (vCSA) deployment.

# [Interoperability Matrix Tool](https://imt.netapp.com/matrix/imt.jsp?components=103229;&solution=1777&isHWU&src=IMT)

- You must have configured and set up your vCenter Server environment.
- You must have set up an ESXi host for your virtual machine.
- You must have downloaded the *.ova* file.
- You must have the administrator login credentials for your vCenter Server instance.
- You should have logged out of and closed all of the browser sessions of vSphere Client, and deleted the browser cache to avoid any browser cache issue during the deployment of ONTAP tools.
- You must have enabled Internet Control Message Protocol (ICMP ).

If ICMP is disabled, then the initial configuration of ONTAP tools fails, and VSC cannot start the VSC and VASA Provider services after deployment. You must manually enable the VSC and VASA Provider services after deployment.

# **About this task**

If you are deploying a fresh installation of ONTAP tools, then VASA Provider is enabled by default. But in case of an upgrade from an earlier release of the ONTAP tools, the state of VASA Provider is retained and you might need to enable VASA Provider manually.

### **Steps**

- 1. Log in to the vSphere Client.
- 2. Select **Home** > **Host & Clusters**.
- 3. Right-click the required datacenter, and then click **Deploy OVA template**.
- 4. Select the applicable method to provide the deployment file for ONTAP tools, and then click **Next**.

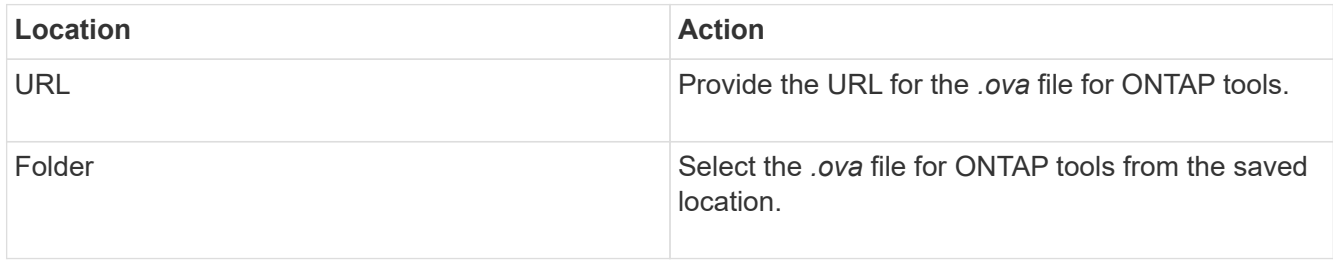

5. Enter the details to customize the deployment wizard.

(Optional) In the Configure vCenter or Enable VCF section, select the **Enable VMware Cloud Foundation (VCF)** checkbox and provide a password for ONTAP tools credentials. You do not need to provide IP address but providing a password is mandatory. See the following for complete details.

- [Deployment customization considerations](#page-11-0)
- [VMware Cloud Foundation mode of deployment for ONTAP tools](#page-3-0)
- 6. Review the configuration data, and then click **Next** to finish deployment.

As you wait for deployment to finish, you can view the progress of the deployment from the Tasks tab.

- 7. Power on the ONTAP tools virtual machine, and then open a console of the virtual machine running the ONTAP tools.
- 8. Verify that ONTAP tools is running after the deployment is completed.
- 9. If ONTAP tools is not registered with any vCenter Server, use `\https://appliance\_ip:8143/Register.html to register the VSC instance.
- 10. Log out and re-log in to the vSphere Client to view the deployed ONTAP tools.

It might take a few minutes for the plug-in to be updated in the vSphere Client.

**Troubleshooting:** If you cannot view the plug-in even after logging in, you must clean the vSphere Client cache.

[Clear the vSphere cached downloaded plug-in packages](#page-18-0)

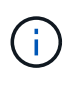

If you are using ONTAP 9.6 or earlier, then to view the vVols dashboard, you must download and install OnCommand API Services. But for ONTAP 9.7 you do not require OnCommand API Services to be registered with VASA Provider.

[Enable VASA Provider for configuring virtual datastores](#page-16-0)

[Error during fresh deployment of virtual appliance for VSC, VASA Provider, and SRA](https://kb.netapp.com/?title=Advice_and_Troubleshooting%2FData_Storage_Software%2FVirtual_Storage_Console_for_VMware_vSphere%2FError_during_fresh_deployment_of_virtual_appliance_for_VSC%252C_VASA_Provider%252C_and_SRA)

# <span id="page-16-0"></span>**Enable VASA Provider for configuring virtual datastores**

The ONTAP tools for VMware vSphere has the VASA Provider capability enabled by default. You can configure VMware Virtual Volumes (vVols) datastores with required storage capability profiles for each vVols datastore.

# **What you will need**

- You must have set up your vCenter Server instance and configured ESXi.
- You must have deployed ONTAP tools .

### **About this task**

If the VASA Provider capability is disabled before upgrading to the 9.7.1 release of ONTAP tools , the VASA Provider capability remains disabled after the upgrade. This release allows you to enable vVols replication feature for vVols datastores.

## **Steps**

- 1. Log in to the web user interface of VMware vSphere.
- 2. From the vSphere Client, click **Menu** > **ONTAP tools Console**.
- 3. Click **Settings**.
- 4. Click **Manage Capabilities** in the Administrative Settings tab.
- 5. In the Manage Capabilities dialog box, select the VASA Provider extension to enable.
- 6. If you want to use replication capability for vVols datastores, then use the **Enable vVols replication** toggle button.
- 7. Enter the IP address of ONTAP tools and the administrator password, and then click **Apply**.

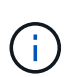

If VASA Provider status displays as "Offline" even after enabling the VASA Provider extension, then check the `/var/log/vmware/vmware-sps/sps.log file for any connection errors with VASA Provider or restart the "vmware-sps" service.

## **Register OnCommand API services with ONTAP 9.6 or earlier releases**

If you are using ONTAP 9.6 or earlier, then the vVols dashboard can display the details of VMware Virtual Volumes (vVols) datastores and virtual machines only if you have registered OnCommand API Services for VASA Provider to obtain data for the vVols VM and datastore reports.

## **What you will need**

You must have downloaded OnCommand API Services 2.1 or later from the NetApp Support Site.

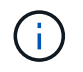

The vVols dashboard displays performance metrics only when the SAN vVols datastores and virtual machines are configured using ONTAP 9.3 or later.

### **Steps**

- 1. From the ONTAP tools home page, click **Settings**.
- 2. Click **Manage Extension** in the Administrative Settings tab.
- 3. Use the Register OnCommand API Services slider to enable OnCommand API Services.
- 4. Enter the IP address, service port, and credentials for OnCommand API Services.

You can also use the Manage VASA Provider Extensions dialog box for the following modifications:

- To update OnCommand API Services registration when there is any change to the credentials.
- To unregister OnCommand API Services when you no longer require the vVols dashboard.

You must clear the Register OnCommand API Services checkbox to remove the OnCommand API Services registration for VASA Provider.

5. Click **Apply**.

The vVols dashboard displays the metrics for ONTAP 9.6 or earlier SAN vVols datastores only after the registration of OnCommand API Services is complete.

### **Related information**

### [NetApp Support](https://mysupport.netapp.com/site/global/dashboard)

# **Install the NFS VAAI plug-in**

You can install the NetApp NFS Plug-in for VMware vStorage APIs for Array Integration (VAAI) using the GUI of ONTAP tools for VMware vSphere.

## **What you will need**

• You should have downloaded the installation package for the NFS Plug-in for VAAI (`.vib) from the NetApp Support Site.

## [NetApp Support](https://mysupport.netapp.com/site/global/dashboard)

- You should have installed ESXi host 6.5 or later and ONTAP 9.1 or later.
- You should have powered on the ESXi host and mounted an NFS datastore.
- You should have set the values of the DataMover.HardwareAcceleratedMove, DataMover.HardwareAcceleratedInit, and VMFS3.HardwareAcceleratedLocking host settings to "1".

These values are set automatically on the ESXi host when the Recommended Settings dialog box is updated.

- You should have enabled the vstorage option on the storage virtual machine (SVM) by using the vserver nfs modify -vserver vserver name -vstorage enabled command.
- You should have ESXi 7.0 update1 or later if you are using NetApp NFS VAAI plug-in 2.0.

# **Steps**

- 1. Rename the .vib file that you downloaded from the NetApp Support Site to NetAppNasPlugin.vib to match the predefined name that VSC uses.
- 2. Click **Settings** in the ONTAP tools home page.
- 3. Click **NFS VAAI Tools** tab.
- 4. Click **Change** in the **Existing version** section.
- 5. Browse and select the renamed . vib file, and then click **Upload** to upload the file to ONTAP tools.
- 6. In the Install on ESXi Hosts section, select the ESXi host on which you want to install the NFS VAAI plugin, and then click **Install**.

You should follow the on-screen instructions to complete the installation. You can monitor the installation progress in the Tasks section of vSphere Web Client.

7. Reboot the ESXi host after the installation finishes.

When you reboot the ESXi host, VSC automatically detects the NFS VAAI plug-in. You do not have to perform additional steps to enable the plug-in.

# <span id="page-18-0"></span>**Clear the vSphere cached downloaded plug-in packages**

If plug-ins are not updated automatically after deploying or upgrading ONTAP tools, you should clean up the cached download plug-in packages on the browser and on the vCenter Server to resolve vCenter Server plug-in issues.

## **Steps**

- 1. Logout from your existing vSphere web client or vSphere-UI.
- 2. Remove the browser cache.
- 3. Remove the vSphere Client cached plug-in packages. For VCSA, Perform the following:
	- a. SSH into the VCSA appliance.
	- b. Stop the VMware vSphere Client service: service-control --stop vsphere-ui
	- c. Change directories to the vCenter client UI extensions directory: cd /etc/vmware/vsphereui/vc-packages/vsphere-client-serenity
	- d. Remove the cached plug-in packages specific to NetApp using the  $rm -rf$  commands:

```
rm -rf com.netapp.nvpf.webclient-*
rm -rf com.netapp.vasa.vvol.webclient-*
rm -rf com.netapp.vsch5-*
```
e. Start the VMware vSphere Client service: service-control --start vsphere-ui

# <span id="page-19-0"></span>**Upgrade ONTAP tools**

# <span id="page-19-1"></span>**Upgrade to the latest release of ONTAP tools**

You can perform an in-place upgrade to the latest release of ONTAP tools from your existing 9.7P1 or later release following the instructions provided here.

# **What you will need**

- You must have downloaded the *.iso* file for the latest release of ONTAP tools.
- You must have reserved at least 12 GB of RAM for the ONTAP tools to work optimally after the upgrade.
- You must clean the vSphere Client browser cache.

# [Clear the vSphere cached downloaded plug-in packages](#page-18-0)

The status of VASA Provider from the existing deployment is retained after the upgrade. You should manually enable or disable VASA Provider based on your requirement after you upgrade. However, it is best to enable VASA Provider even if VMware Virtual Volumes (vVols) are not in use, as it enables storage capability profiles for traditional datastore provisioning, and storage alarms.

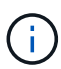

You can perform an in-place upgrade to the latest release of ONTAP tools only from your existing 9.7P1 or later versions. When you upgrade to 9.7.1 release of ONTAP tools and you want to use vVols replication, then you will need to setup one more vCenter Server with ONTAP tools with Site Recovery Manager (SRM) installed.

### **Steps**

- 1. Mount the downloaded *.iso* file to the ONTAP tools:
	- a. Click **Edit Settings** > **DVD/CD-ROM Drive**.
	- b. Select **Datastore ISO** file from the drop-down list.
	- c. Browse to and select the downloaded *.iso* file, and then select the **Connect at power on** checkbox.
- 2. Access the Summary tab of your deployed ONTAP tools.
- 3. Click  $\triangleright$  to start the maintenance console.
- 4. At the "Main Menu" prompt, enter option 2 for **System Configuration**, and then enter option 8 for **Upgrade**.

After the upgrade finishes, the ONTAP tools restarts. ONTAP tools is registered to the vCenter Server with the same IP address as before the upgrade.

- 5. If you want ONTAP tools to be registered with the vCenter Server with the IPv6 address, then you must perform the following:
	- a. Unregister ONTAP tools.
	- b. Register the IPv6 address of ONTAP tools to vCenter Server using the **Register** page.
	- c. Regenerate VSC and VASA Provider certificates after the registration.

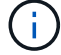

IPv6 is supported only with vCenter Server 6.7 and later.

- 6. Log out and re-login to the vSphere Client to view the deployed ONTAP tools.
	- a. Log out from your existing vSphere web client or vSphere Client and close the window.
	- b. Log in to the vSphere Client.

It might take a few minutes for the plug-in to be updated in the vSphere Client.

- If upgrading from the 7.0 version of ONTAP tools to the latest version of ONTAP tools, you must first create storage capability profiles before attempting to edit an existing VM Storage Policy or you might get an error that there are incorrect or missing values.
- If upgrading from an earlier version to the latest release of ONTAP tools, it is found that the vvol.rebalance.threshold property is missing in the `vvol.properties file.

The default value of the property is set to 85%.

• After you upgrade to the latest OTV(9.10) release that has FIPS enabled but you have a older version of vCenter where FIPS is not supported, the deployment will still work. But if you upgrade your vCenter to the latest FIPS supported version and you have an earlier version of ONTAP tools, then the deployment will work only if FIPS is disabled on the vCenter.

# **Upgrade Storage Replication Adapter**

After upgrading ONTAP tools or deploying the latest version of ONTAP tools, you have to upgrade your Storage Replication Adapter (SRA).

# **Step**

 $\mathbf{d}$ 

1. You must upgrade to the latest adapter using one of the following procedures based on your adapter:

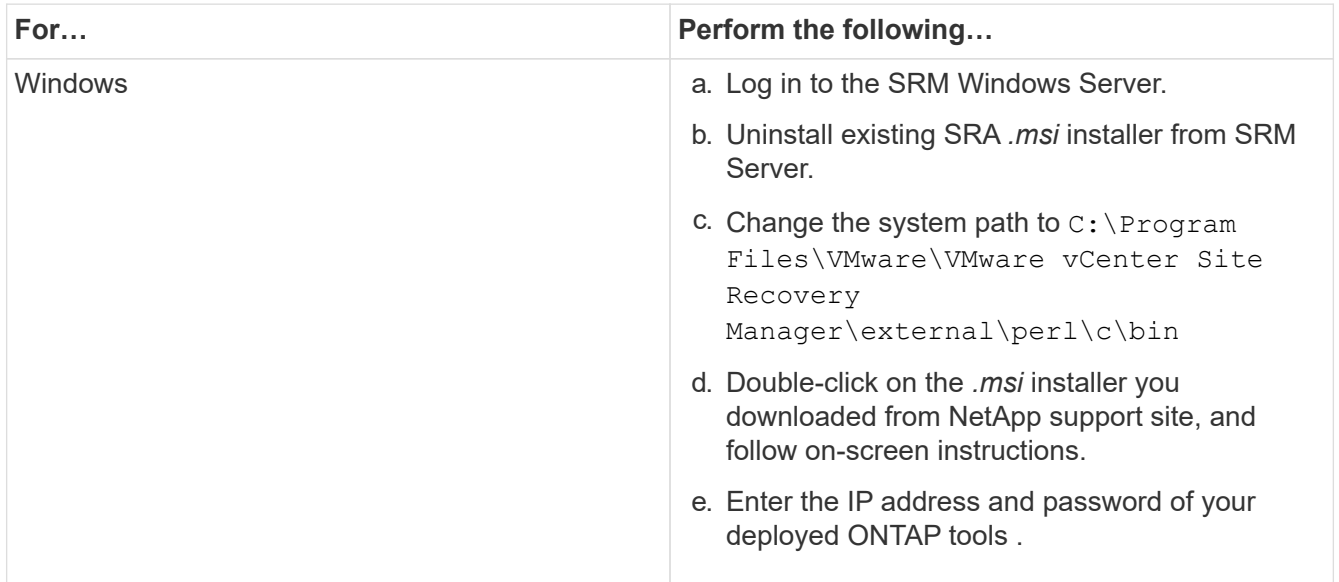

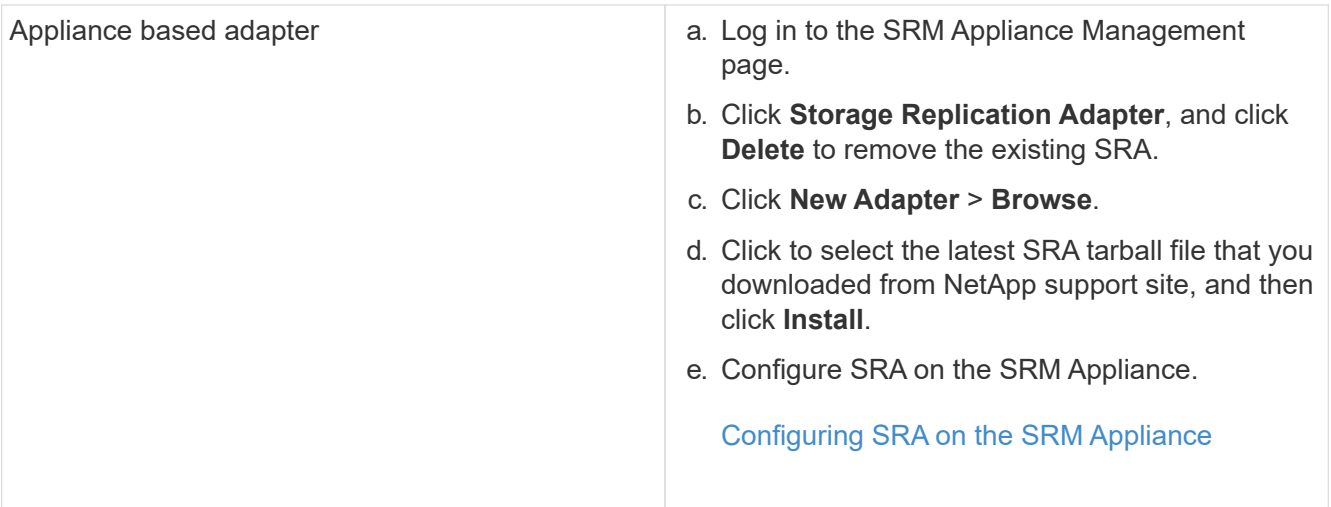

# **Copyright information**

Copyright © 2024 NetApp, Inc. All Rights Reserved. Printed in the U.S. No part of this document covered by copyright may be reproduced in any form or by any means—graphic, electronic, or mechanical, including photocopying, recording, taping, or storage in an electronic retrieval system—without prior written permission of the copyright owner.

Software derived from copyrighted NetApp material is subject to the following license and disclaimer:

THIS SOFTWARE IS PROVIDED BY NETAPP "AS IS" AND WITHOUT ANY EXPRESS OR IMPLIED WARRANTIES, INCLUDING, BUT NOT LIMITED TO, THE IMPLIED WARRANTIES OF MERCHANTABILITY AND FITNESS FOR A PARTICULAR PURPOSE, WHICH ARE HEREBY DISCLAIMED. IN NO EVENT SHALL NETAPP BE LIABLE FOR ANY DIRECT, INDIRECT, INCIDENTAL, SPECIAL, EXEMPLARY, OR CONSEQUENTIAL DAMAGES (INCLUDING, BUT NOT LIMITED TO, PROCUREMENT OF SUBSTITUTE GOODS OR SERVICES; LOSS OF USE, DATA, OR PROFITS; OR BUSINESS INTERRUPTION) HOWEVER CAUSED AND ON ANY THEORY OF LIABILITY, WHETHER IN CONTRACT, STRICT LIABILITY, OR TORT (INCLUDING NEGLIGENCE OR OTHERWISE) ARISING IN ANY WAY OUT OF THE USE OF THIS SOFTWARE, EVEN IF ADVISED OF THE POSSIBILITY OF SUCH DAMAGE.

NetApp reserves the right to change any products described herein at any time, and without notice. NetApp assumes no responsibility or liability arising from the use of products described herein, except as expressly agreed to in writing by NetApp. The use or purchase of this product does not convey a license under any patent rights, trademark rights, or any other intellectual property rights of NetApp.

The product described in this manual may be protected by one or more U.S. patents, foreign patents, or pending applications.

LIMITED RIGHTS LEGEND: Use, duplication, or disclosure by the government is subject to restrictions as set forth in subparagraph (b)(3) of the Rights in Technical Data -Noncommercial Items at DFARS 252.227-7013 (FEB 2014) and FAR 52.227-19 (DEC 2007).

Data contained herein pertains to a commercial product and/or commercial service (as defined in FAR 2.101) and is proprietary to NetApp, Inc. All NetApp technical data and computer software provided under this Agreement is commercial in nature and developed solely at private expense. The U.S. Government has a nonexclusive, non-transferrable, nonsublicensable, worldwide, limited irrevocable license to use the Data only in connection with and in support of the U.S. Government contract under which the Data was delivered. Except as provided herein, the Data may not be used, disclosed, reproduced, modified, performed, or displayed without the prior written approval of NetApp, Inc. United States Government license rights for the Department of Defense are limited to those rights identified in DFARS clause 252.227-7015(b) (FEB 2014).

## **Trademark information**

NETAPP, the NETAPP logo, and the marks listed at<http://www.netapp.com/TM>are trademarks of NetApp, Inc. Other company and product names may be trademarks of their respective owners.